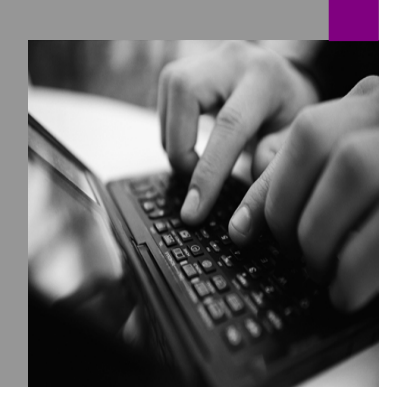

How-to Guide SAP NetWeaver '04s

# <u>ow To…</u> av SAP Alerts <u>Composer</u> Version 1.00 – March 2006

Applicable Releases: SAP NetWeaver '04s SPS07 or greater

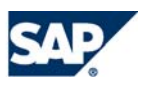

© Copyright 2006 SAP AG. All rights reserved.

No part of this publication may be reproduced or transmitted in any form or for any purpose without the express permission of SAP AG. The information contained herein may be changed without prior notice.

Some software products marketed by SAP AG and its distributors contain proprietary software components of other software vendors.

Microsoft, Windows, Outlook, and PowerPoint are registered trademarks of Microsoft Corporation.

IBM, DB2, DB2 Universal Database, OS/2, Parallel Sysplex, MVS/ESA, AIX, S/390, AS/400, OS/390, OS/400, iSeries, pSeries, xSeries, zSeries, z/OS, AFP, Intelligent Miner, WebSphere, Netfinity, Tivoli, and Informix are trademarks or registered trademarks of IBM Corporation in the United States and/or other countries.

Oracle is a registered trademark of Oracle Corporation.

UNIX, X/Open, OSF/1, and Motif are registered trademarks of the Open Group.

Citrix, ICA, Program Neighborhood, MetaFrame, WinFrame, VideoFrame, and MultiWin are trademarks or registered trademarks of Citrix Systems, Inc.

HTML, XML, XHTML and W3C are trademarks or registered trademarks of W3C®, World Wide Web Consortium, Massachusetts Institute of Technology.

Java is a registered trademark of Sun Microsystems, Inc.

JavaScript is a registered trademark of Sun Microsystems, Inc., used under license for technology invented and implemented by Netscape.

MaxDB is a trademark of MySQL AB, Sweden.

contained in this document serves informational purposes only. National product specifications may vary.

These materials are subject to change without notice. These materials are provided by SAP AG and its affiliated companies ("SAP Group") for informational purposes only, without representation or warranty of any kind, and SAP Group shall not be liable for errors or omissions with respect to the materials. The only warranties for SAP Group products and services are those that are set forth in the express warranty statements accompanying such products and services, if any. Nothing herein should be construed as constituting an additional warranty.

These materials are provided "as is" without a warranty of any kind, either express or implied, including but not limited to, the implied warranties of merchantability, fitness for a particular purpose, or non-infringement. SAP shall not be liable for damages of any kind including without limitation direct, special, indirect, or consequential damages that may result from the use of these materials. SAP does not warrant the accuracy or completeness of the information, text, graphics, links or other items contained within these materials. SAP has no control over the information that you may access through the use of hot links contained in these materials and does not endorse your use of third party web pages nor provide any warranty whatsoever relating to third party web pages. SAP NetWeaver "How-to" Guides are intended to simplify the product implementation. While specific product features and procedures typically are explained in a practical business context, it is not implied that those features and procedures are the only approach in solving a specific business problem using SAP NetWeaver. Should you wish to receive additional information, clarification or support, please refer to SAP Consulting. Any software coding and/or code lines / strings ("Code") included in this documentation are only examples and are not intended to be used in a productive system environment. The Code is only intended better explain and visualize the

SAP, R/3, mySAP, mySAP.com, xApps, xApp, SAP NetWeaver, and other SAP products and services mentioned herein as well as their respective logos are trademarks or registered trademarks of SAP AG in Germany and in several other countries all over the world. All other product and service names mentioned are the trademarks of their respective companies. Data

syntax and phrasing rules of certain coding. SAP does not warrant the correctness and completeness of the Code given herein, and SAP shall not be liable for errors or damages caused by the usage of the Code, except if such damages were caused by SAP intentionally or grossly negligent.

### **1 Business Scenario**

You'd like to easily model an interactive analytical application that displays all SAP alerts on your portal, and deploy this application to an iView in the portal. To do this, you use SAP NetWeaver Visual Composer and you add an alert data service into an analytical application. You then deploy this application to Adobe Flash format, and view and interact with the resultant Flash-based iView on the portal.

## **2 Introduction**

All SAP and SAP BI systems support a sophisticated alert and notification mechanism. This alert framework collects messages associated with a particular system and sends related alerts to various services and devices. While the alerts can be send to many different devices, they are typically processed in the portal's Universal Worklist (UWL).

In NetWeaver 2004, this alert system was called the Alert Framework. As of NetWeaver 2004s, it is called Information Broadcasting.

#### **2.1 Prerequisites**

All you need to model this scenario is delivered in SAP NetWeaver 2004s SP Stack 07 or greater, and in this example, we deliver an alert from a BW 3.5 system.

In particular:

- **SAP BI System, with a user on this system** You can use alerts in Visual Composer with any type of SAP or SAP BI system that is configured as a Universal Worklist system on the portal. This example uses an SAP BW 3.5 system.
- **Conditions that lead to the broadcast of alerts** In this example, a query in the BW system contains exceptions that will lead to the broadcast of alerts.
- **SAP NetWeaver Portal** The required KMC addons are standard in the Portal in NetWeaver 2004s.
- **Visual Composer** Alert data service functionality was added to Visual Composer in NetWeaver 2004s SP Stack 07.

### <span id="page-4-0"></span>**2.2 For More Information**

This How-To paper steps you through configuring your system and builds a rudimentary Visual Composer model with an alert data service.

- $\triangleright$  To learn more about building applications with Visual Composer, see the Visual Composer documentation.
- $\triangleright$  To learn more about the Universal Worklist, see:
	- o [http://help.sap.com/saphelp\\_nw04s/helpdata/en/39/a1bb5c4c0d4ab4a417e8](http://help.sap.com/saphelp_nw04s/helpdata/en/39/a1bb5c4c0d4ab4a417e87ef35f1efa/frameset.htm) [7ef35f1efa/frameset.htm](http://help.sap.com/saphelp_nw04s/helpdata/en/39/a1bb5c4c0d4ab4a417e87ef35f1efa/frameset.htm)
- $\triangleright$  To learn more about Information Broadcasting, see:
	- o [http://help.sap.com/saphelp\\_nw04s/helpdata/en/a5/359840dfa5a160e100000](http://help.sap.com/saphelp_nw04s/helpdata/en/a5/359840dfa5a160e10000000a1550b0/frameset.htm) [00a1550b0/frameset.htm](http://help.sap.com/saphelp_nw04s/helpdata/en/a5/359840dfa5a160e10000000a1550b0/frameset.htm)
- $\triangleright$  To learn more about working with the Reporting Agent and the UWL:
	- o [http://www.sdn.sap.com/irj/servlet/prt/portal/prtroot/com.sapportals.km.docs/d](http://www.sdn.sap.com/irj/servlet/prt/portal/prtroot/com.sapportals.km.docs/documents/a1-8-4/How to Integrate the BW Reporting Agent With the Alert Framework.pdf) [ocuments/a1-8-](http://www.sdn.sap.com/irj/servlet/prt/portal/prtroot/com.sapportals.km.docs/documents/a1-8-4/How to Integrate the BW Reporting Agent With the Alert Framework.pdf) [4/How%20to%20Integrate%20the%20BW%20Reporting%20Agent%20With](http://www.sdn.sap.com/irj/servlet/prt/portal/prtroot/com.sapportals.km.docs/documents/a1-8-4/How to Integrate the BW Reporting Agent With the Alert Framework.pdf) [%20the%20Alert%20Framework.pdf](http://www.sdn.sap.com/irj/servlet/prt/portal/prtroot/com.sapportals.km.docs/documents/a1-8-4/How to Integrate the BW Reporting Agent With the Alert Framework.pdf)
- $\triangleright$  To learn more about triggering alerts for the UWL:
	- o <https://www.sdn.sap.com/irj/sdn/weblogs?blog=/pub/wlg/2755>
	- o <https://www.sdn.sap.com/irj/sdn/weblogs?blog=/pub/wlg/1880>

## **3 The Step By Step Solution**

The subsections below outline the major steps involved:

- 1. Configure an SAP BI system in the portal
- 2. Configure a Universal Worklist system
- 3. Issue alerts
	- Configure the Information Broadcasting system (SAP BI Systems in NetWeaver 2004s and later)
	- Build a scheduling package (SAP BW 3.5 Systems and earlier)
- 4. Build an alert data service into a model in Visual Composer

### **3.1 Configure an SAP BI System in the Portal**

Visual Composer can access any system available on the portal. Alerts will be broadcast from any SAP or SAP BI system configured as a Universal Worklist system. One type of condition that can trigger an alert is an exception in a query in a BI system, which we use in this example. Therefore, the first step is to create an SAP BI system and configure the user mapping and required roles (in this example, we use an SAP BW 3.5 system).

If you have already prepared an SAP or SAP BI system in the portal to use with Visual Composer, skip down to step 16 below to ensure you have assigned the required roles.

To create a new system in the Portal System Landscape:

- 1. Log on to the portal as an administrator and select *System Administration* → *System Configuration* → *System Landscape.*
- 2. On the *Browse* tab, select a folder or subfolder in the *Portal Content* folder and right-click to access the context menu.
- 3. Choose *New → System (from template)* from the context menu.

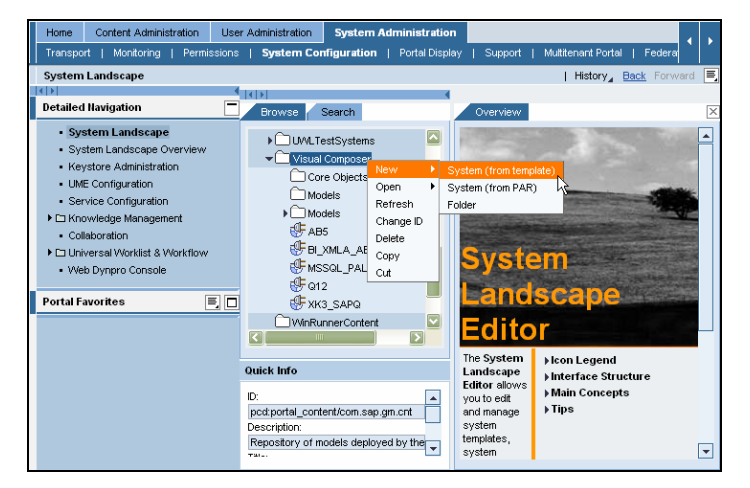

4. In the System Wizard, on the *Template Selection* screen, select one of the three SAP systems and choose *Next*. In this example, we select *SAP system with load balancing.*

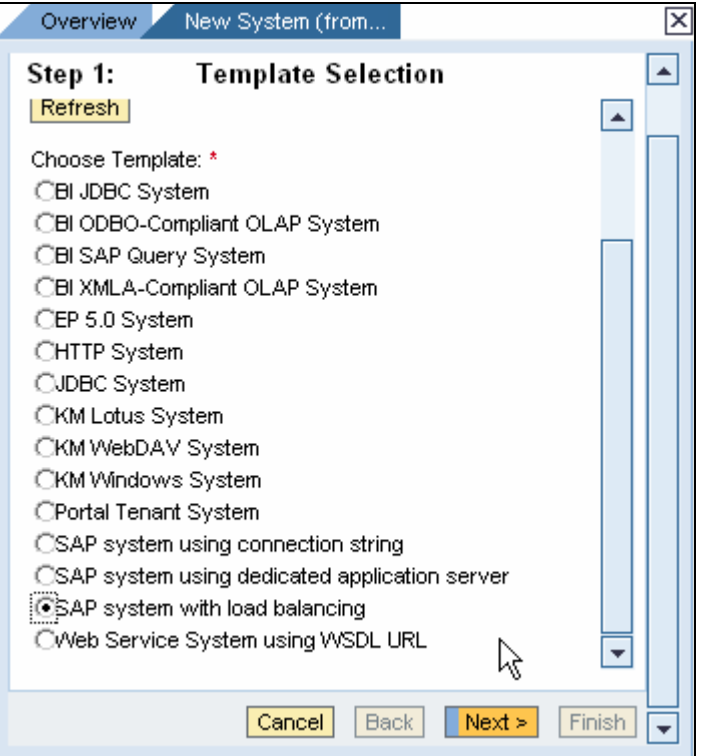

- 5. On the *General Properties* screen, configure the *System Name* and *System ID* fields with values of your choice for your data source, and choose *Next.*
- 6. Choose *Finish* to create your system.

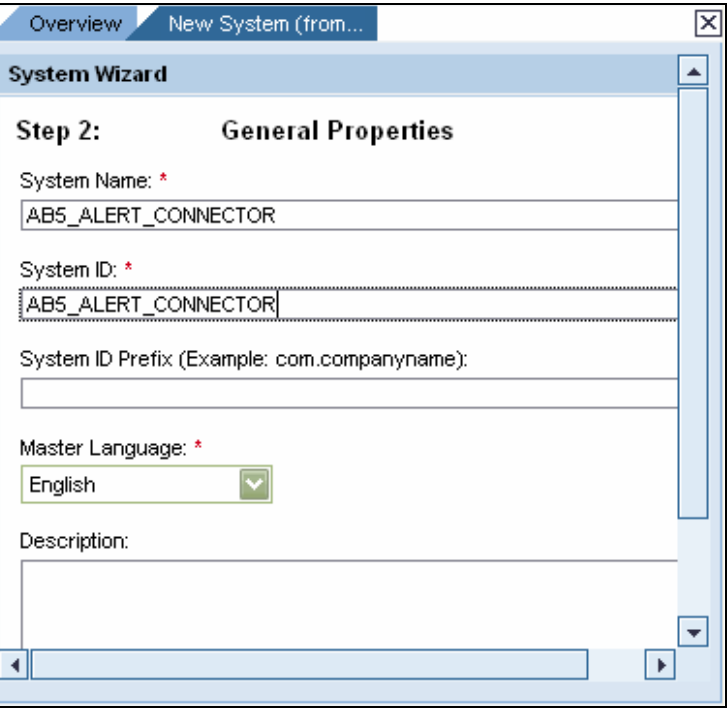

To configure the connection properties:

- 7. On the *<system name>* tab, open the system for edit by choosing *Open the object for editing*, and choose *OK.*
- 8. From the *Property Category* dropdown list, select *Connector*, and configure the connection properties required for your particular data source, and choose *Save* to save the values.

See the System Landscape documentation for information on configuring systems on the portal, at **help.sap.com** *--> Documentation --> SAP NetWeaver --> SAP NetWeaver 2004s --> SAP NetWeaver by Key Capability --> People Integration by Key Capability --> Portal --> Portal Administration Guide --> System Administration --> System Configuration --> System Landscape*

- 9. From the *Property Category* dropdown list, select *User Management*.
- 10. From the *User Mapping Type* dropdown list, select *admin,user,* and choose *Save* to save the value.

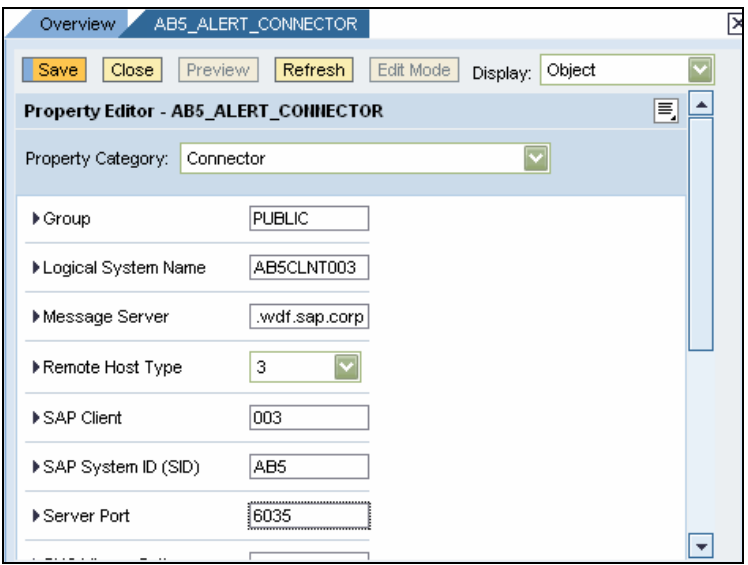

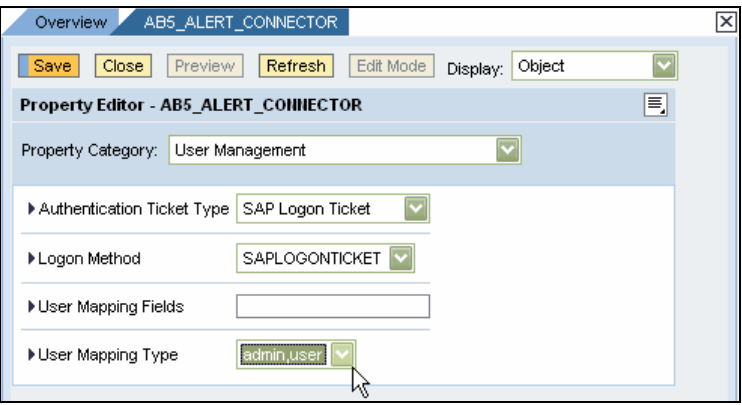

Create an alias for this system. This is how Visual Composer will refer to the system:

- 11. Using the *Display* drop-down list, select *System Aliases* and add an alias to your system. In this example, we name the alias *AB5\_ALERT\_CONNECTOR.*
- 12. Choose *Save* to save the value.

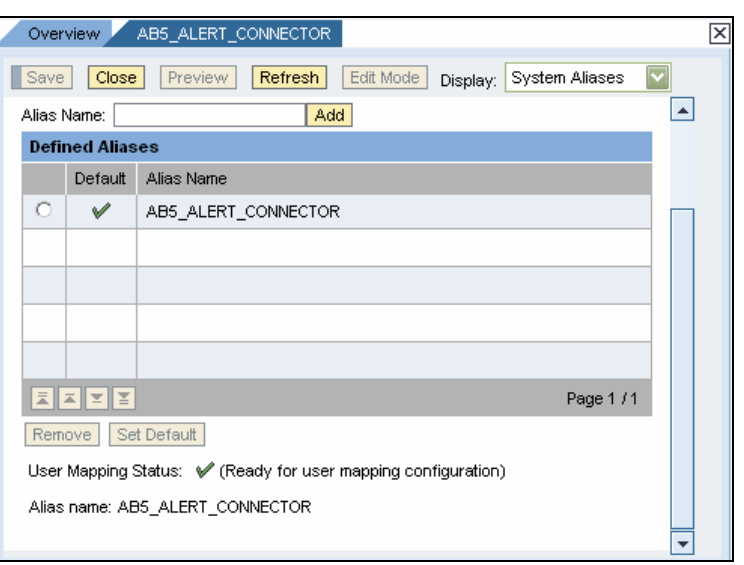

Next, configure user mapping so that your new BI system user and portal user map to each other:

- 13. From the top-level portal navigation, select *User Administration → Identity Management.*
- 14. *Get* and select your user name, and in the *Details* section, select the *User Mapping* tab.
- 15. Choose *Modify* and map your portal user to the user of the newly created system, also configuring your user name and password for the system. Choose *Save* to save your values.

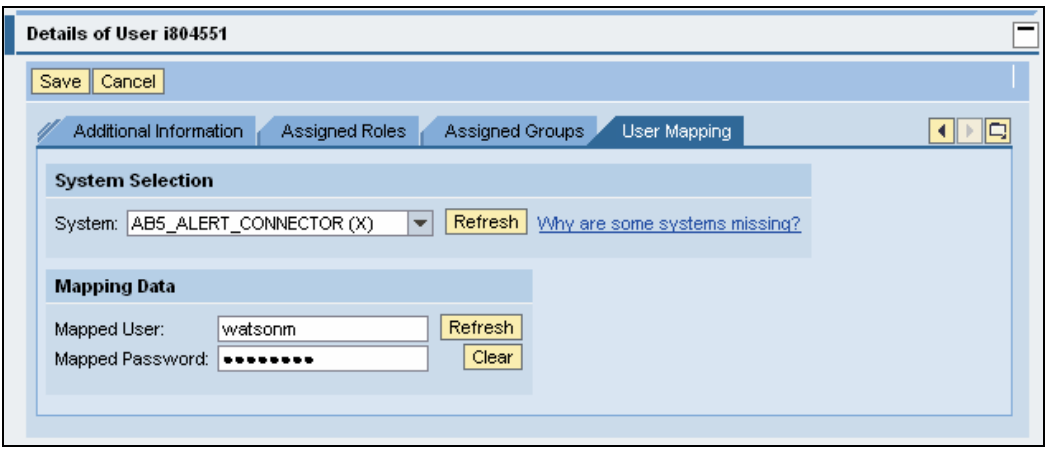

Next, assign the required roles to your user:

- 16. Select the *Assigned Roles* tab, and choose *Modify*.
- 17. *Get* and assign the following three roles:
	- *Standard User Role* Required for the alerting framework. Adds a *Work* that contains the Universal Worklist to the portal. You can enter the following

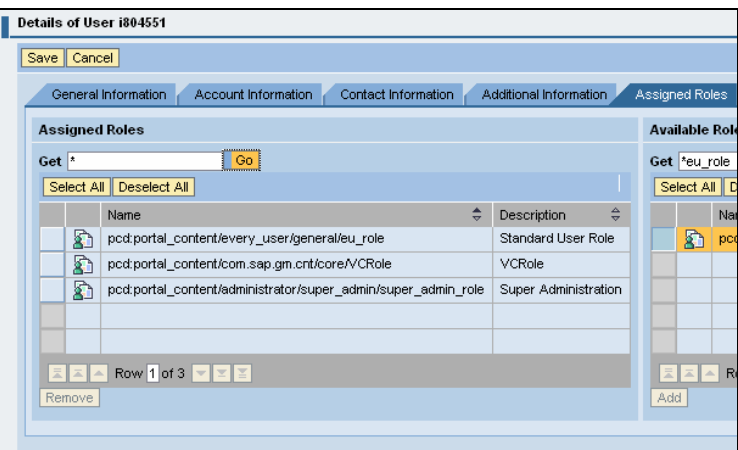

pattern to get this role: \*eu\_role

- *VCRole* Required for Visual Composer. You can enter the following pattern to get this role: \*VCRole
- *Super Administration*  You can enter the following pattern to get this role: \*super\_admin\_role

Choose *Save* to save your values.

Your system is now created and your user is prepared to access the SAP alert system.

### **3.2 Configure a Universal Worklist System**

Next, configure your system to be a Universal Worklist system, so that alerts from it will be sent through the alert framework.

- 18. Still logged in to the portal as an administrator, select *System Administration → System Configuration → Universal Worklist & Workflow* Æ *Universal Worklist – Administration*.
- 19. Choose *New.*
- 20. In the *System Alias* field, enter the alias for the system created in 3.1 above.
- 21. From the Connector Type dropdown list, select *AlertConnector*.
- 22. To prevent deltas from being retrieved, remove any value in *Pull Channel Delta Refresh Period (in Seconds)*.
- 23. Choose *Save.*
- 24. In the connector list, click *Register* in the *Action* column to register the connector with the UWL service.

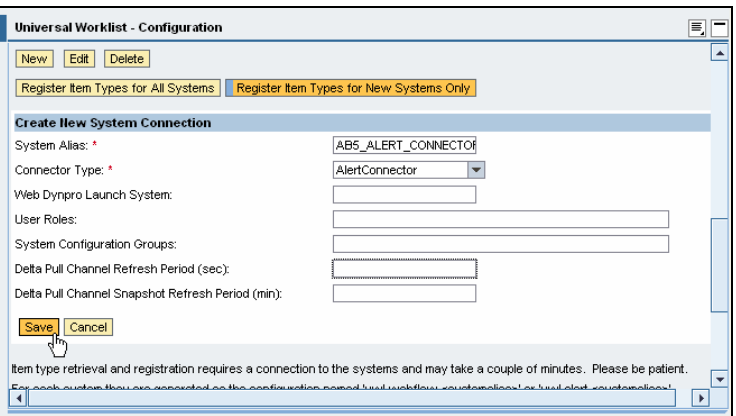

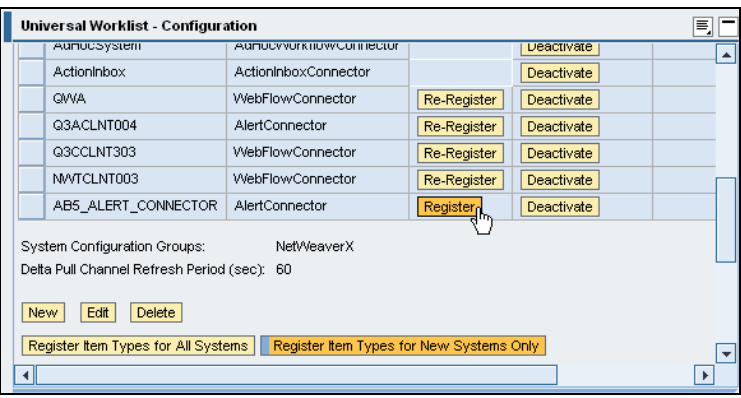

Your system is now configured as an alert connector and capable of delivering alerts into the Universal Worklist.

It may take a few minutes for connector registration to complete and alerts to be retrieved.

To view any alerts that are retrieved:

25. Select *Home*  $\rightarrow$  *Work* and select the *Alerts* tab. Active alerts are displayed here.

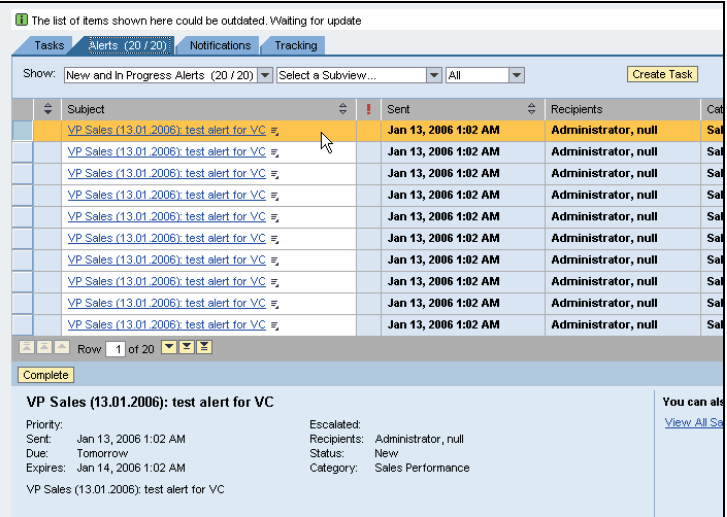

#### **3.3 Issue Alerts**

Next, you cause alerts to occur in order to populate your Universal Worklist. In this example, we have defined a query in our BW 3.5 system that contains exceptions. To cause these exceptions to occur and be broadcast to the Universal Worklist, we build a scheduling package in the Reporting Agent. (In SAP BI systems in NetWeaver 2004s or later, you use the Information Broadcasting system).

- 26. Log on to your BW system and go to Administrator Workbench: Reporting Agent.
- 27. In *Exceptions,* under *Scheduling Packages*, create a new scheduling package and save it.

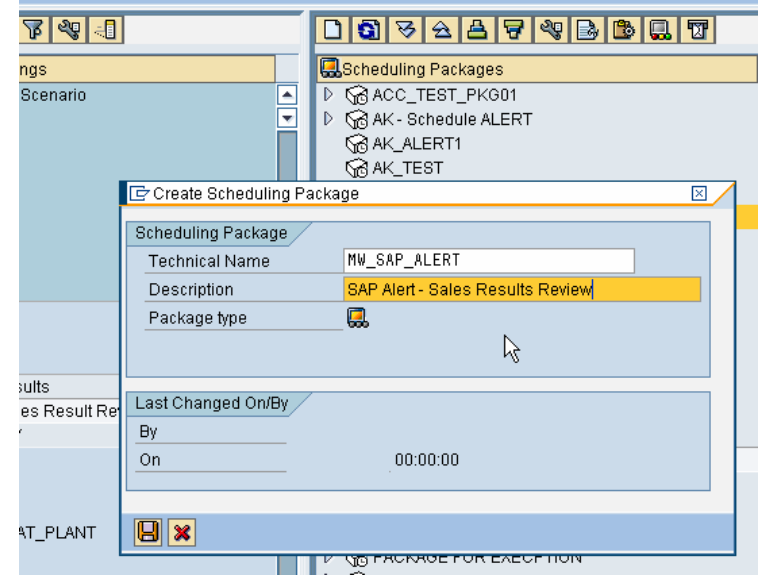

28. Configure it with a report that will generate exceptions.

Make sure you are using a report that has been defined in an alert category in which your user is a recipient.

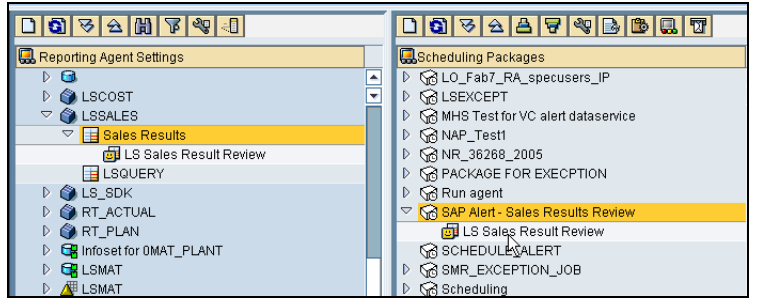

29. Right-click the report under the scheduling package, and from the context menu, select *Maintain*.

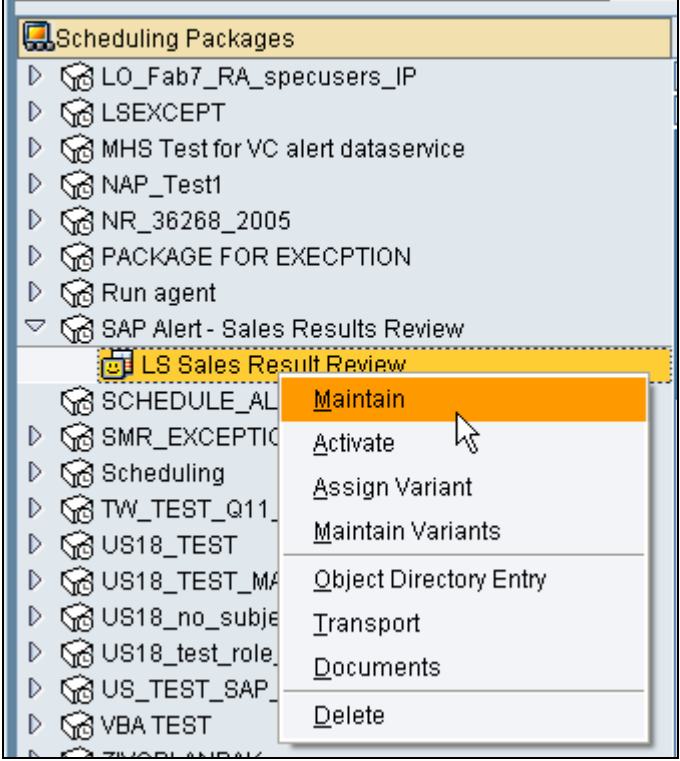

00348898807

Make sure the report is configured to generate SAP alerts when an exception occurs.

- 30. On the *Change Reporting Agent Settings* screen, select the *Parameters* tab.
- 31. In the *Selected Objects* section, expand the Exceptions tree to the *Create Alert* node.
- 32. Double-click *Create Alert*, and in the *Alert Type* section, select *Generate SAP Alerts*.
- 33. *Save* and *Activate* the report.

Return to the Administrator Workbench to schedule the package:

- 34. Select and right-click the package.
- 35. From the context menu, select *Schedule*.

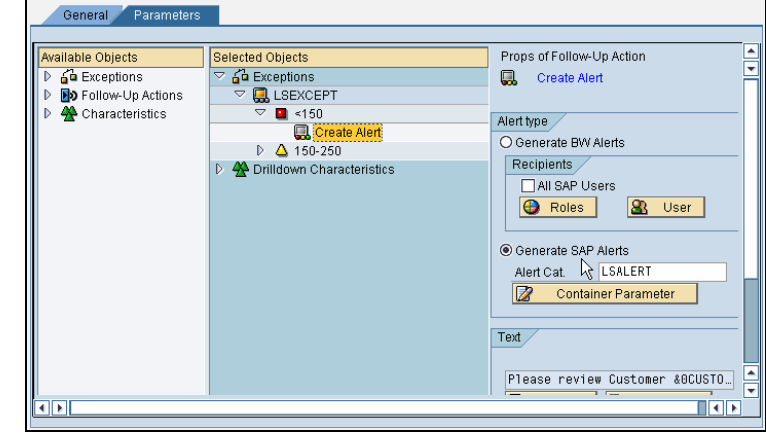

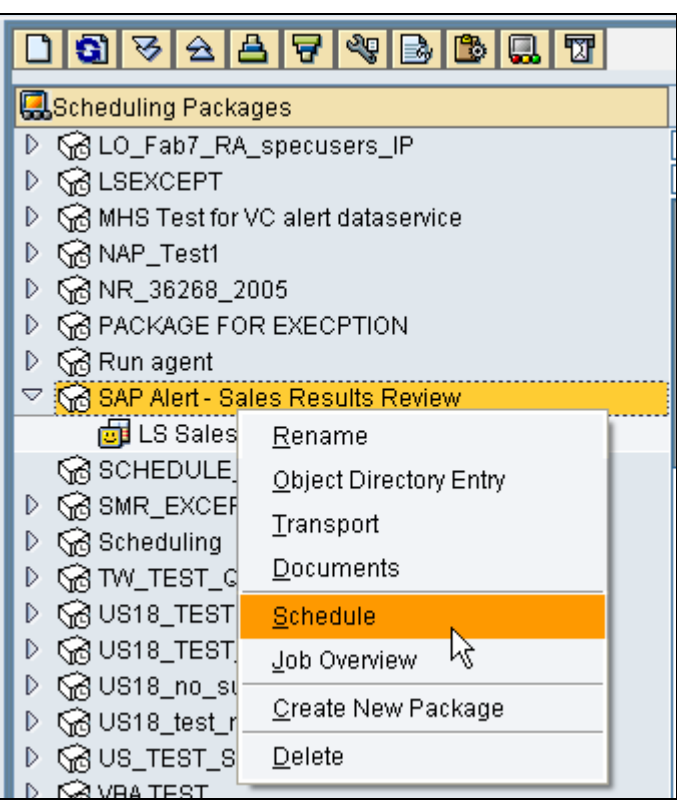

- 36. On the *Change Job* screen, select *Start condition*.
- 37. Select *Immediate*, and click *Save,*  and *Save* again to return to the Reporting Agent*.*

The job should now begin to execute, generate exceptions, and send the exceptions to the alert framework.

Now return to the portal and revisit the Universal Worklist to verify that the alerts have been retrieved:

38. Log back in to the portal, select *Home*  $\rightarrow$  *Work*, and select the *Alerts* tab. Active alerts are displayed here.

It may take a few minutes for your alerts to be delivered here. The alerts that appear here will be displayed in Visual Composer in an alert data service.

To learn more about triggering alerts, see the references in [For More](#page-4-0)  [Information.](#page-4-0)

Now return to the portal and revisit the Universal Worklist to verify that the alerts have been retrieved:

39. Log back in to the portal, select *Home → Work*, and select the *Alerts* tab. Active alerts are displayed here.

The alerts that appear here will be displayed in Visual Composer in an alert data service.

**1)**

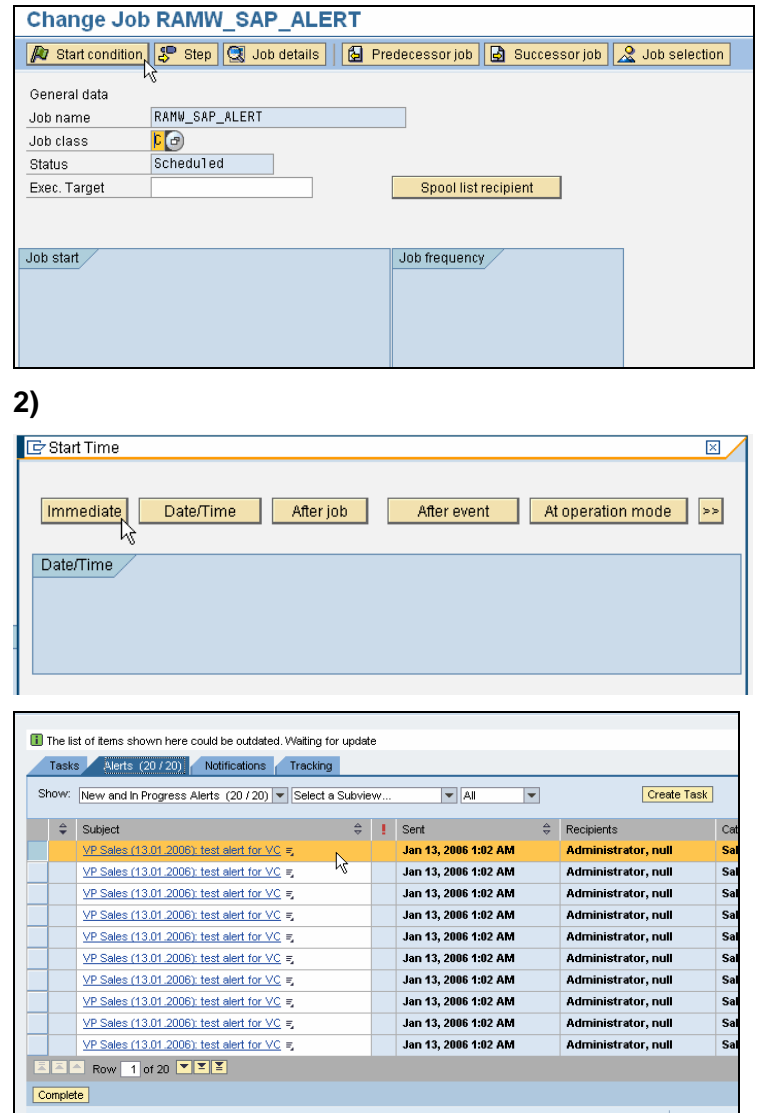

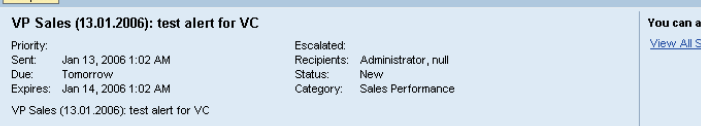

To learn more about triggering alerts, see the references in For More [Information.](#page-4-0)

### **3.4 Build an Alert Data Service into a Model in Visual Composer**

Finally, you add an alert data service to a Visual Composer model and deploy the model to the portal.

- 40. Launch Visual Composer in the portal in which you configured your system.
- 41. Open an existing model in which to integrate your alerts, or create a new model.
- 42. Navigate into an existing iView or create a new one and navigate into it.
- 43. From the *Tools* menu, choose *Alert Data Service*.
- 44. Choose *Generate* to place the alert data service on your storyboard in the iView.

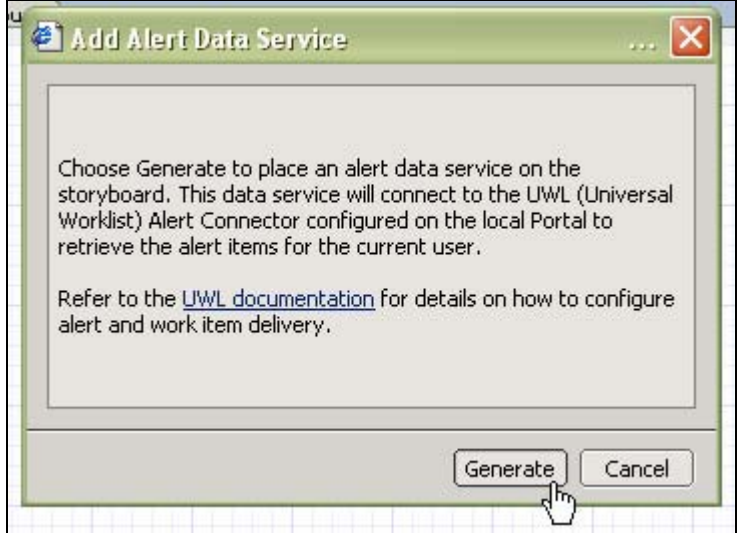

An icon representing the alert data service is created on the storyboard.

45. Drag from the data service's *Input* port and from the context menu, select *Start Point* to create a start point so that the iView automatically triggers the service at runtime.

- 46. Drag from the data service's *Output* port and select *Add Table View* to create a table in which to display the alerts. The *Select Display Fields* dialog box appears.
- 47. In the *Select Display Fields* dialog box, select the alert attributes you want to see in the table, and click *OK*.

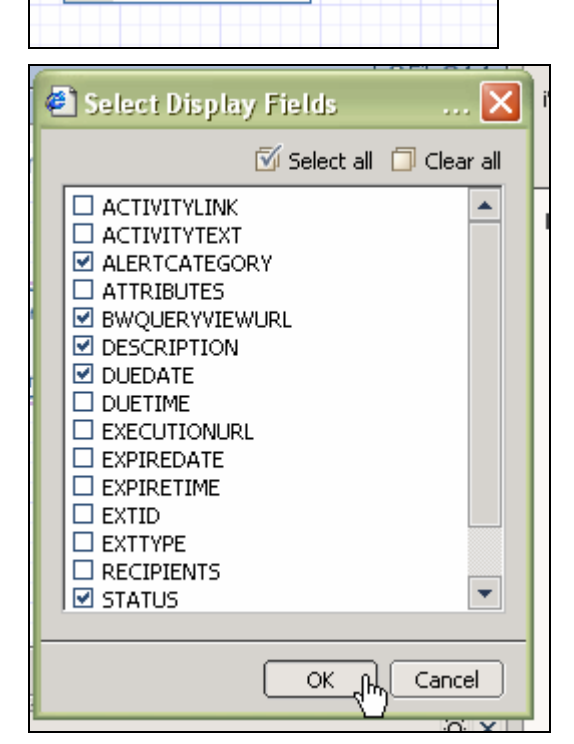

**Jert Data Service** 

⋉

Service

图 Add Input Form

江 Signal In Start Point

头 User Data Cancel

ド

**2)**

At this point, your model is complete and ready to be deployed to the portal.

48. Save your model.

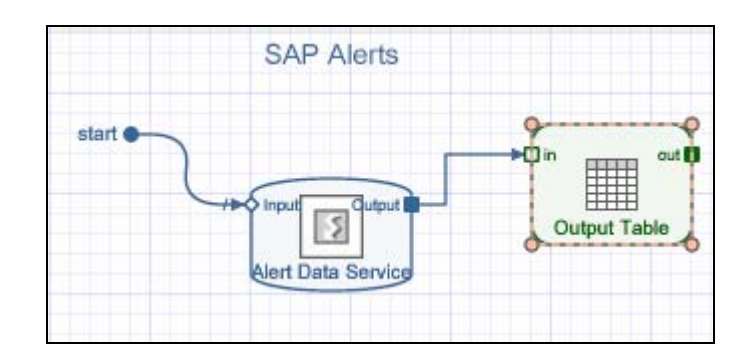

- 49. Make sure your compiler is set to Adobe Flash format: From the main menu, select *Tools → Options*. Select the *Compiler* tab, and from the *Runtime* dropdown box, select *Flash*.
- 50. To deploy, go to the *Deploy* task panel, and choose *Deploy.*

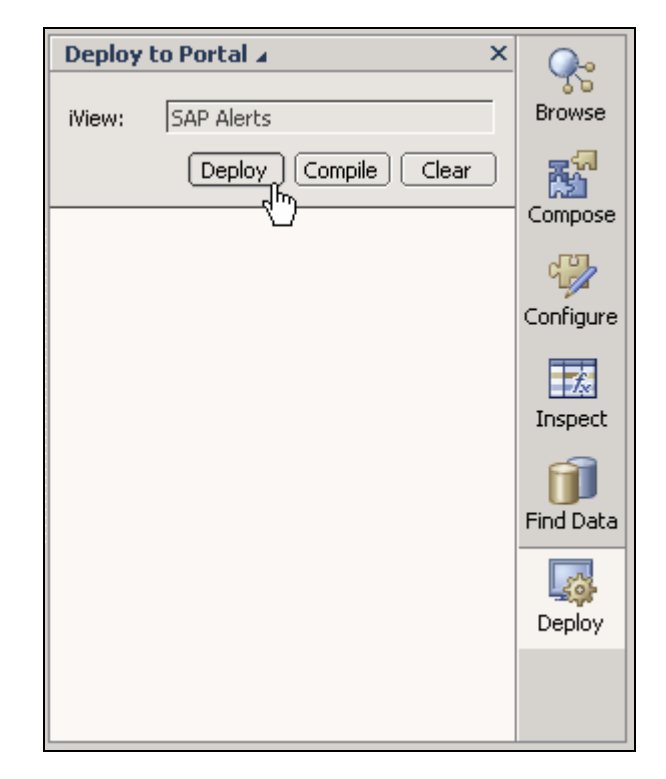

51. Once the model is compiled and deployed, click the name of the model under the *Deployed successfully* message to launch your iView in the portal.

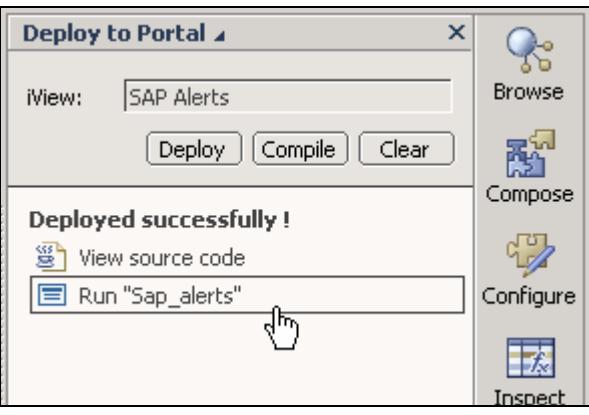

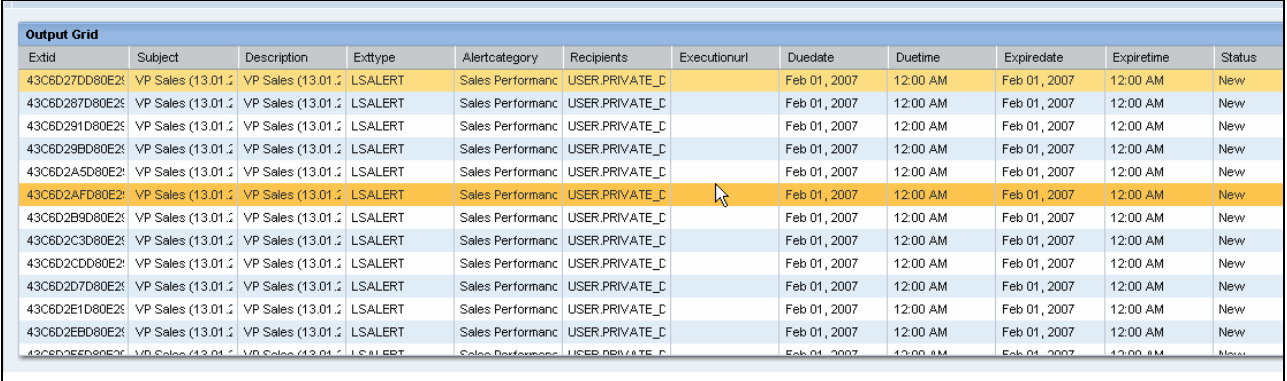

If you don't see any alerts in your iView in the portal, verify that the Universal Worklist is retrieving alerts by viewing *Home*  $\rightarrow$  *Work* in the portal.

To learn more about building models with Visual Composer, see the references in the [For](#page-4-0)  [More Information](#page-4-0) section.

[www.sap.com/netweaver](http://www.sap.com/netweaver)

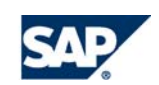